# 医療費給付申請(UNIPA)

# 利用手引き

~ スマートフォン版 ~

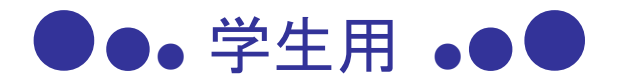

近畿大学学園学生健保共済会

2024年4月

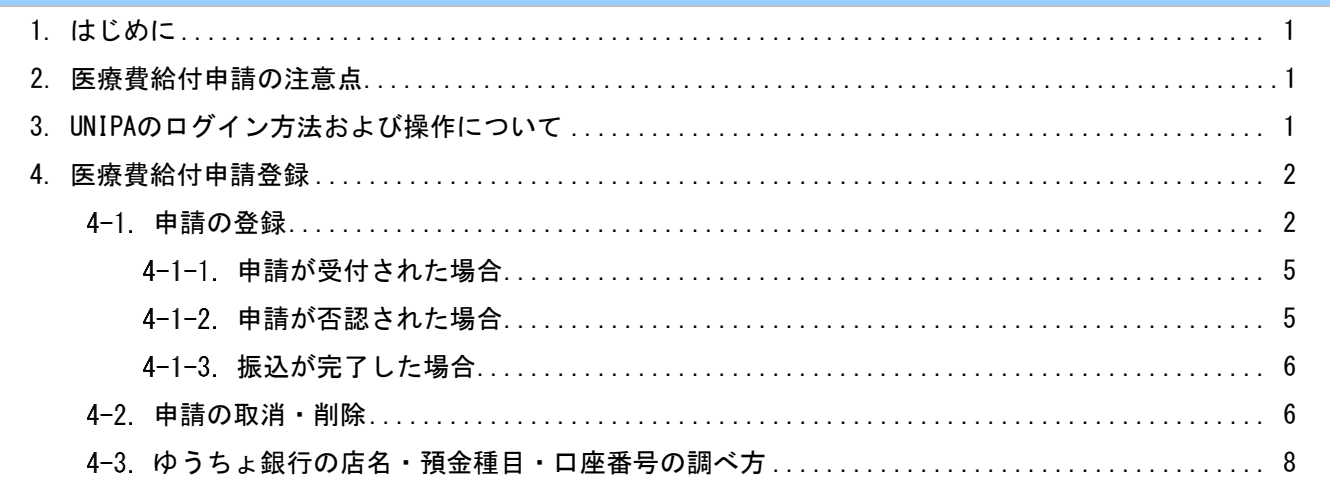

#### <span id="page-1-0"></span>1. はじめに

近畿大学では、学内ポータルシステム「UNIVERSAL PASSPORT」(通称:近大UNIPA)での医療費給付申 請を導入しています。(※看護専門学校・名張支部を除く) 医療給付申請の手続きは、近大UNIPA(以降:UNIPA)の「医療給付申請」機能を使用して行ってくださ

い。

令和6年度以降は学生健保共済会窓口での申請は一切認めません。

#### 2. 医療費給付申請の注意点

次に該当する場合は、給付対象外です。

- 高額療養費等として医療保険等から給付されるもの。
- 各種文書料・健康診断・室料差額・入院時食事療養費・自費診療費。
- マッサージ、指圧、鍼灸、装具、美容整形、コンタクトレンズの購入等。
- 歯科・歯科口腔外科での診療(口腔外科は除く)。
- 通学途中の自動車・単車事故(但し、本学所定の手続を行い自動車・単車通学〈支部により異な る〉の許可を受けた会員は除く)。
- 自動車賠償責任保険その他原因者負担等によって医療費の支払いを受けられる場合。
- 闘争行為や飲酒運転等の違法行為による事故の場合等。
- 海外での治療費(外国へ行くときは短期・長期にかかわらず各自で海外傷害保険に加入してくだ さい)。

#### 3. UNIPAのログイン方法および操作について

UNIPAのログイン方法、操作については「近大UNIPA 利用手引き~スマートフォン版~」でご確認ください。

### <span id="page-2-0"></span>4. 医療費給付申請登録

UNIPAから医療費給付の申請を行うことができます。

## ※ 医療機関発行の領収証毎に申請を行ってください。

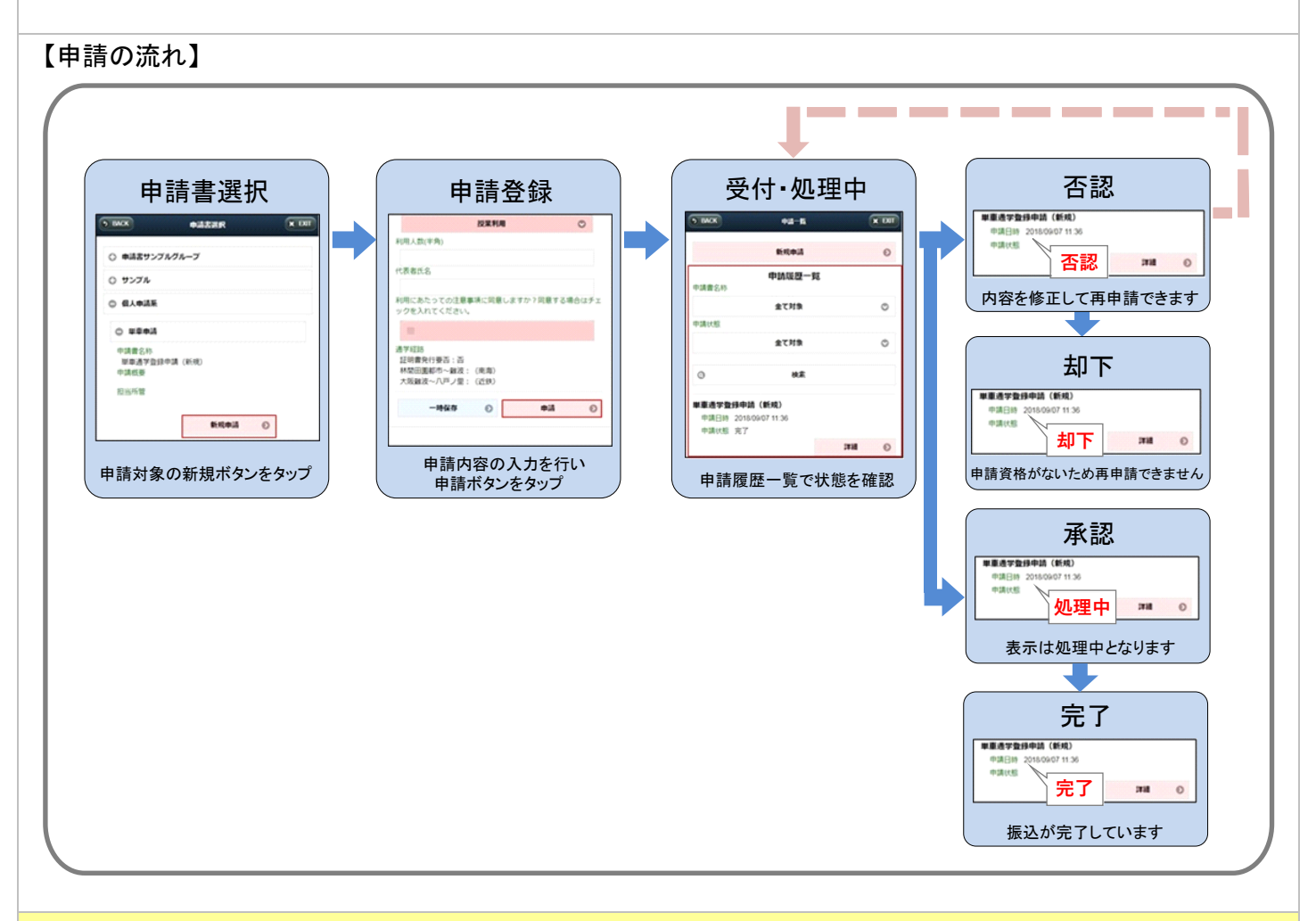

### <span id="page-2-1"></span>4-1 申請の登録

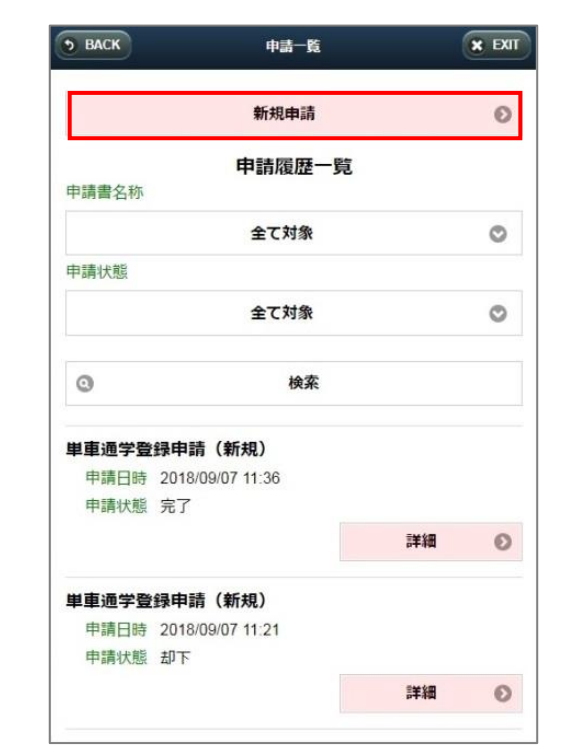

メニューより[個人情報]- [各種申請登録]をタ ップすると、[申請一覧]画面が表示されます。

[新規申請]ボタンをタップします。

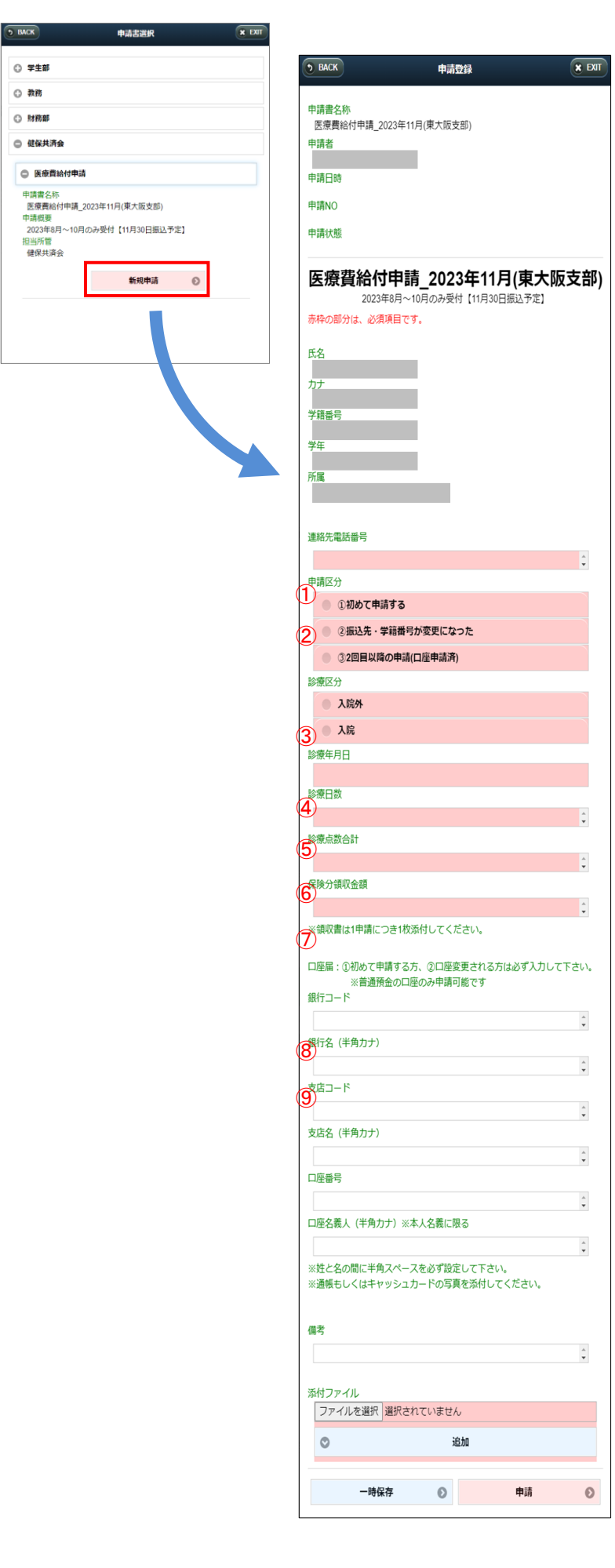

[健保共済会]-[医療費給付申請]をタップし、 「医療費給付申請\_○年○月(各支部)」の [新規申請]をタップします。 ------------------------------------------ 【医療費給付申請内容】の入力 医療機関発行の領収証の内容を入力します。 ※領収証1枚ごとに申請してください。 ① 連絡先電話番号(ハイフンなし) 連絡先の電話番号を入力します。 ② 申請区分 初めて申請する場合は「①初めて申請する」 、振込先を変更する場合は「②振込先が変更 になった」、2回目以降の申請の場合は「③2 回目以降の申請(口座申請済)」を選択。 ③ 診療区分 入院外の場合は「入院外」、入院の場合は「 入院」を選択します。 ④ 診療年月日 診療年月日を入力します。 ⑤ 診療日数 入院外の場合は「1」、入院の場合は入院日数 を入力します。整骨院で月毎の領収証の場合 は、その月の通院日数を入力してください。 ⑥ 診療点数合計 診療点数を入力します。整骨院の場合、保険 分合計金額の10分の1の数字(小数点以下は切 り捨て)を入力してください。 ⑦ 保険分領収金額 領収額合計、もしくは請求額を入力します。 (保険外金額・自費・食事療養費等は除く) ------------------------------------------ 【口座情報】の入力 初めて申請する方、口座変更される方は 必ず入力してください。 (信用組合、労働金庫、農協、外資系銀行を除く) ※ゆうちょ銀行の場合、「4-3.ゆうちょ銀行の店 名・預金種目・口座番号の調べ方」を参照。 ⑧ 銀行コード 銀行コード(4桁)を入力します。 ⑨ 銀行名カナ(半角カナ)

銀行名を半角カナで入力します。

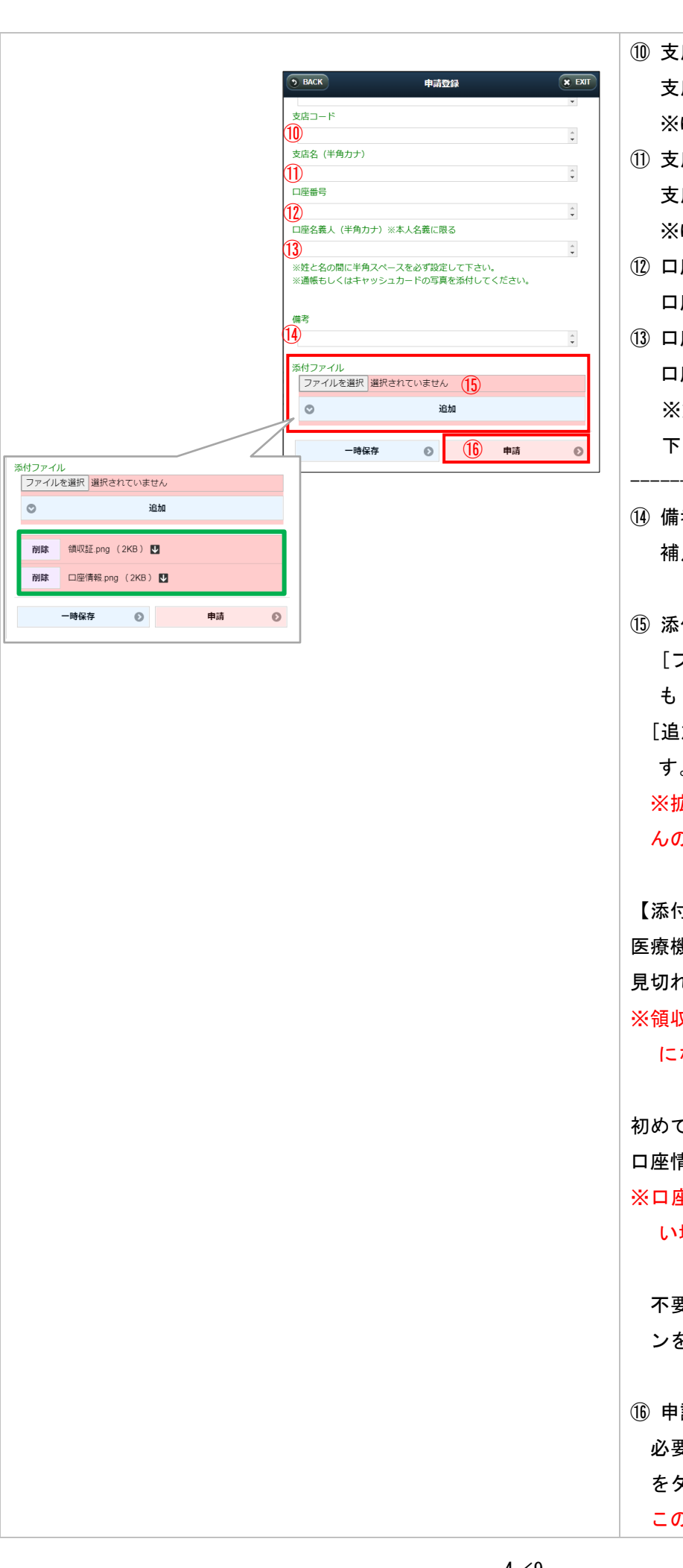

# ⑩ 支店コード 支店コード(3桁)を入力します。 ※ゆうちょ銀行の場合、店番を入力します。 店名カナ(半角カナ) 支店名を半角カナで入力します。 ※ゆうちょ銀行の場合、店名を入力します。 座番号 口座番号を入力します。 座名義人 (半角カナ) 口座名義人を半角カナで入力します。 ※姓と名の間に半角スペースを必ず設定して 下さい。 ------------------------------------------ ⑭ 備考 足があれば入力します。 ⑮ 添付ファイル [ファイルを選択]の[写真を撮る]より領収証 もしくは口座情報の写真を撮影します。 [追加]ボタンをタップすることで登録されま す。 ※拡張子HEIC・HEIFのファイルは受付できませ んので注意してください。 【添付ファイル】の登録 医療機関から発行された領収証の画像を 見切れないように撮影してください。

※領収証の画像が添付されていない場合、再申請 になります。

初めて申請する方、口座変更される方は 口座情報が確認できる画像を添付します。 ※口座情報が確認できる画像が添付されていな い場合、再申請になります。

不要なファイルを削除する場合は[削除]ボタ ンをタップします。

# 請ボタン

必要な入力や添付を行ったあと[申請]ボタン をタップします。 この操作で学生健保共済会に申請が届きます。

<span id="page-5-1"></span><span id="page-5-0"></span>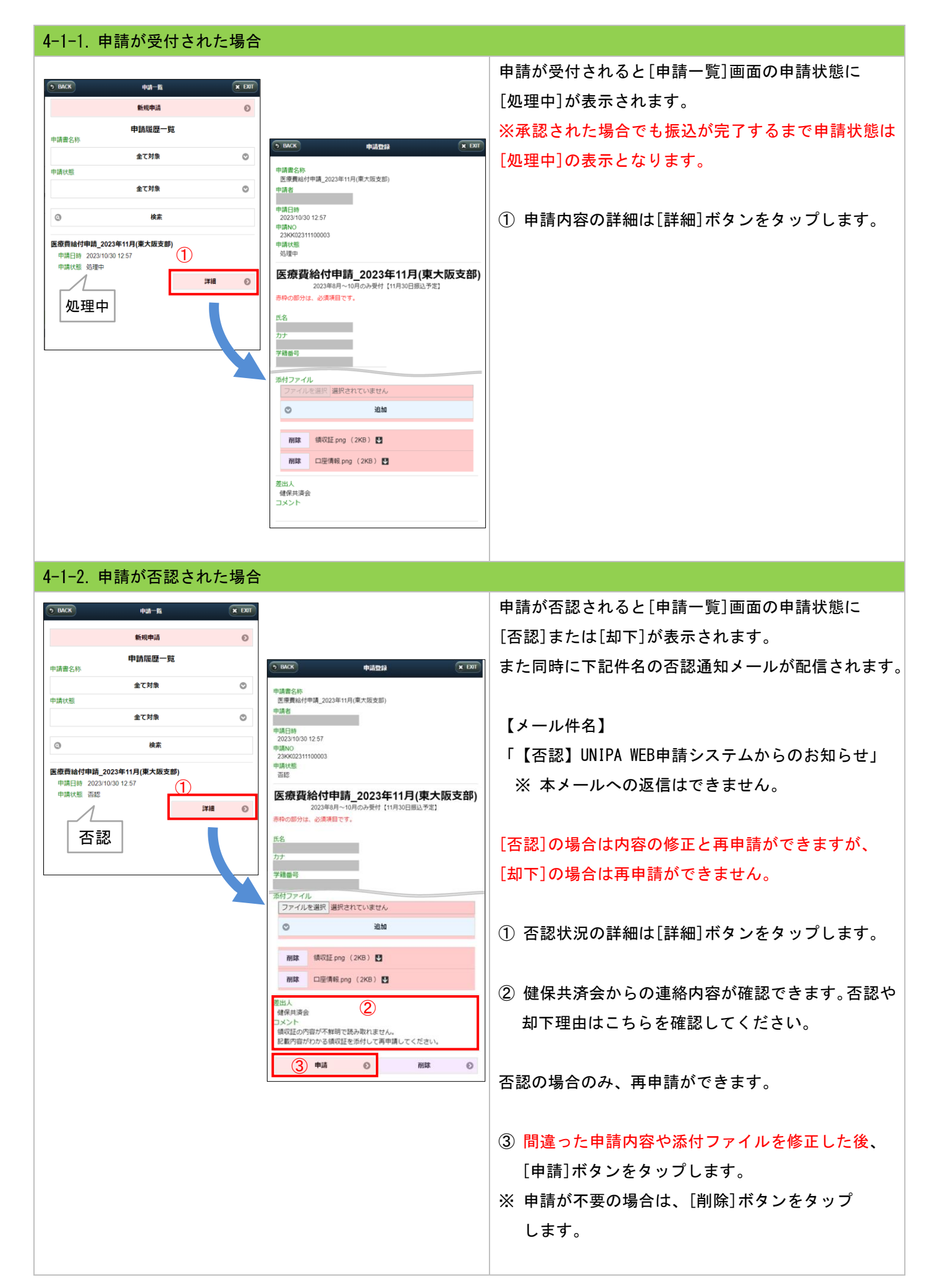

<span id="page-6-1"></span><span id="page-6-0"></span>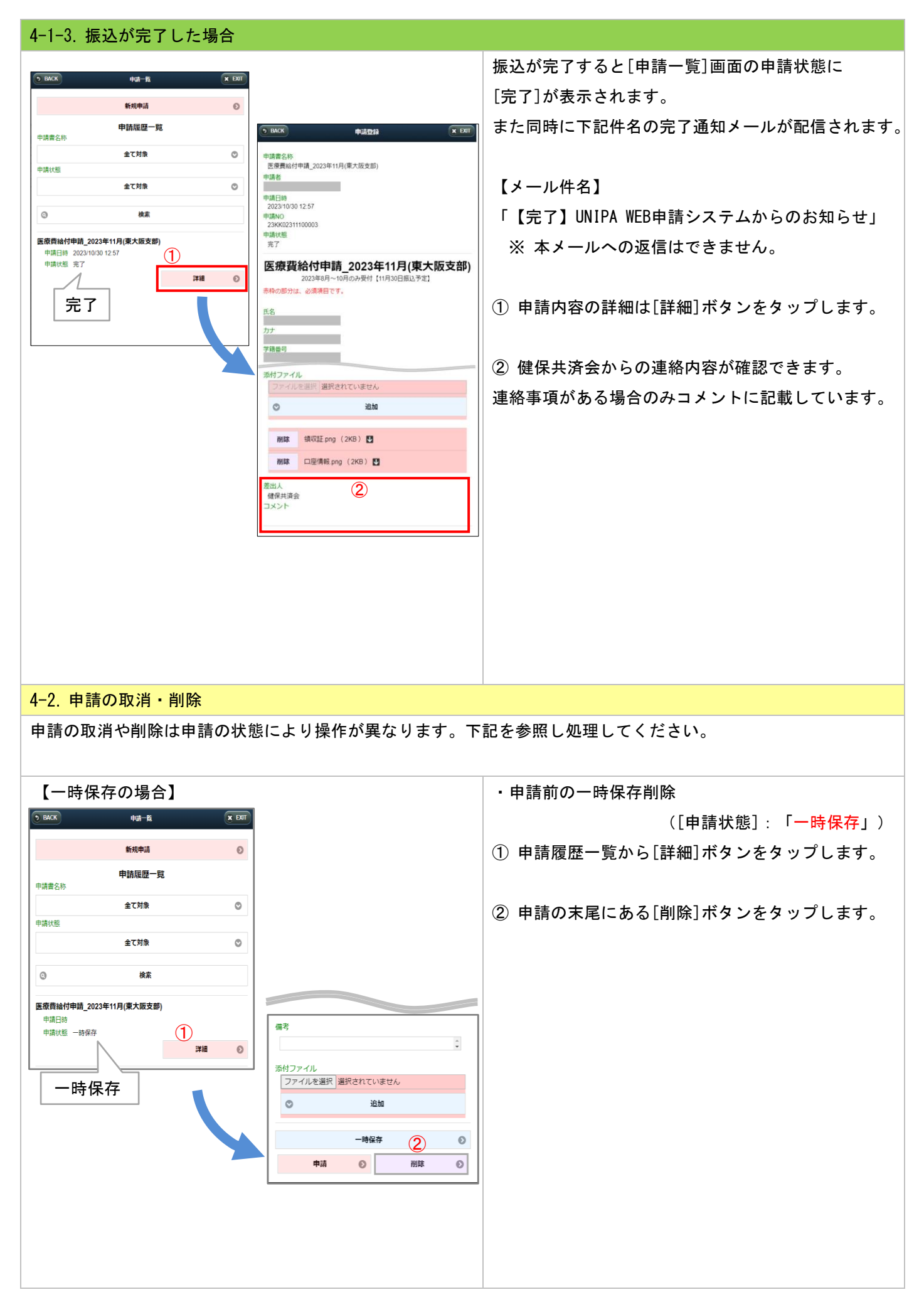

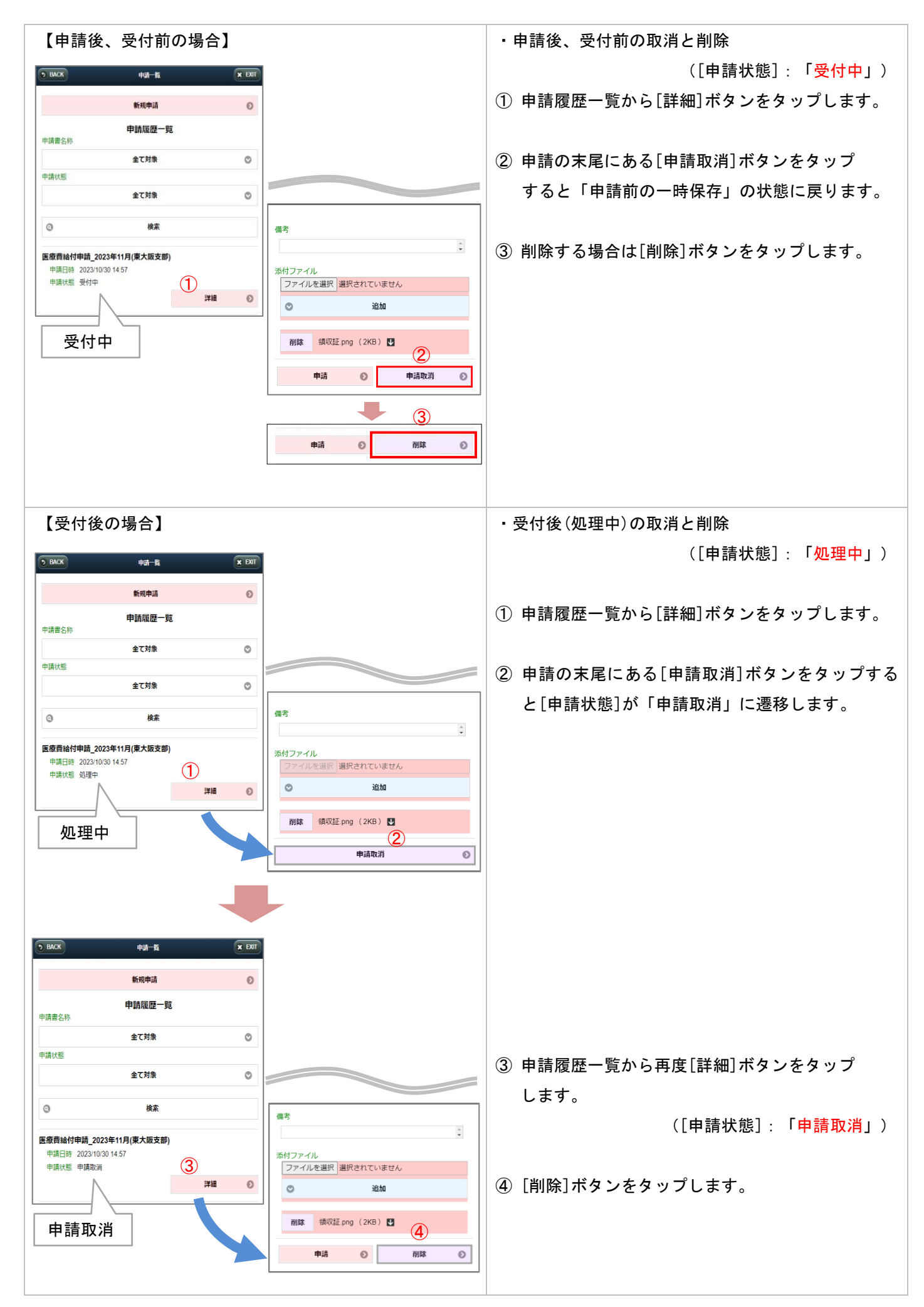

# <span id="page-8-0"></span>4-3. ゆうちょ銀行の店名・預金種目・口座番号の調べ方

[https://www.jp-bank.japanpost.jp/kojin/sokin/furikomi/kouza/kj\\_sk\\_fm\\_kz\\_1.html](https://www.jp-bank.japanpost.jp/kojin/sokin/furikomi/kouza/kj_sk_fm_kz_1.html)

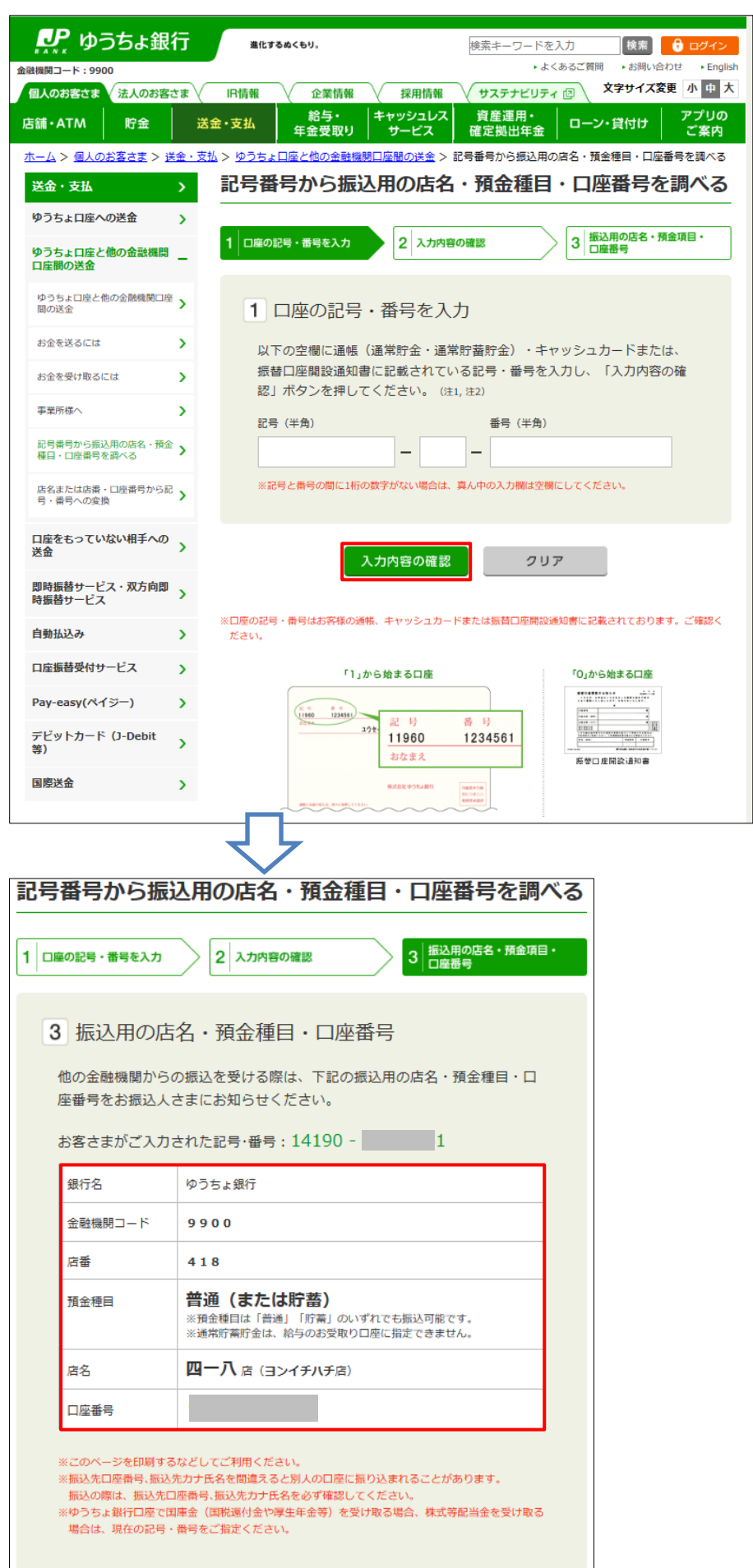

改訂履歴

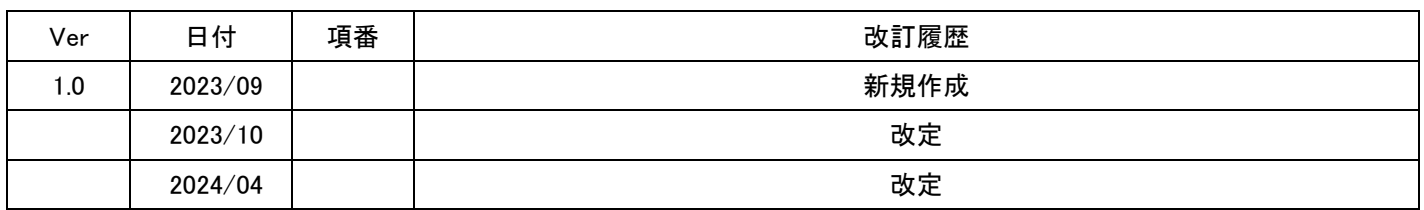